#### **如何設定允許遠端桌面**

【操作影片一[】開啟遠端桌面功能](https://www.itc.ntnu.edu.tw/wp-content/uploads/2020/04/part1.mp4) (片長 2:15)

【操作影片二[】防火牆、永不休眠、取消](https://www.itc.ntnu.edu.tw/wp-content/uploads/2020/04/part2.mp4) IPv6 (片長 2:56) 操作步驟:

一、開啟遠端桌面功能

(一) 「設定」頁面選擇「遠端桌面設定」並開啟功能

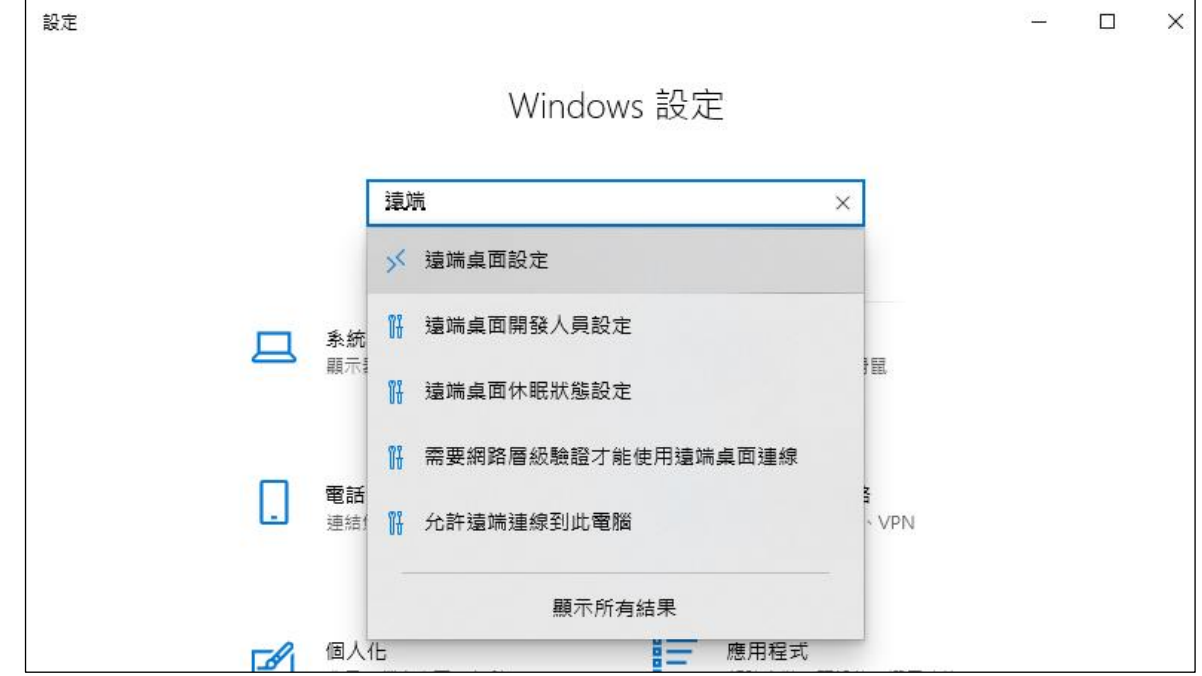

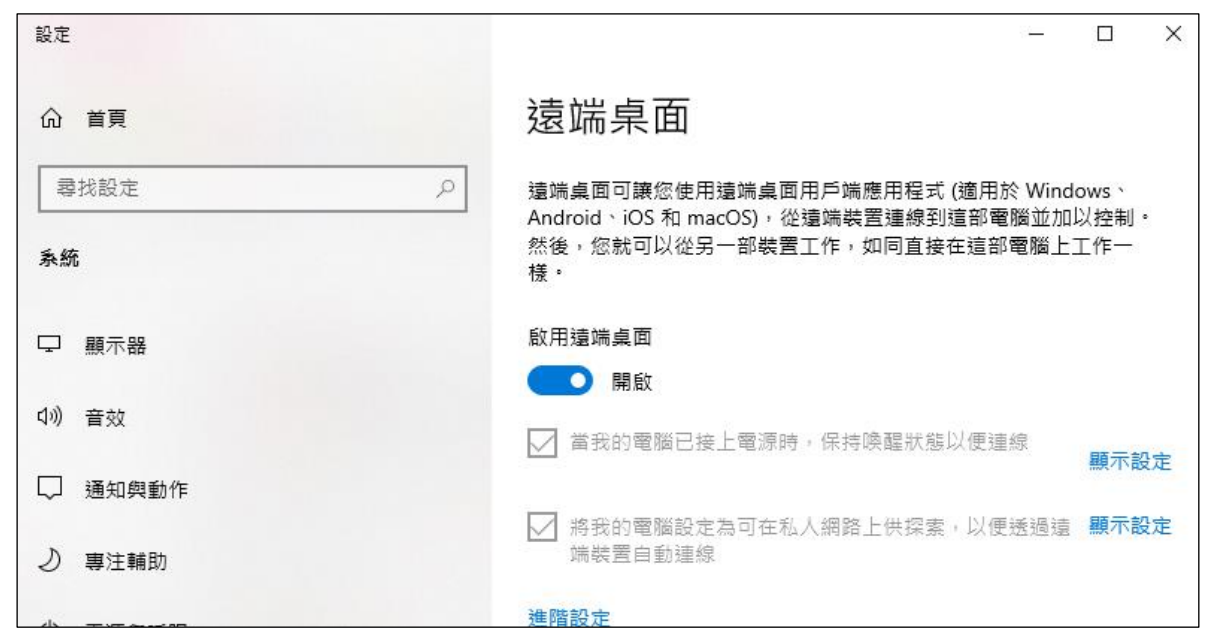

(二) 從「登入選項」確認「使用者帳號」及「建立密碼」

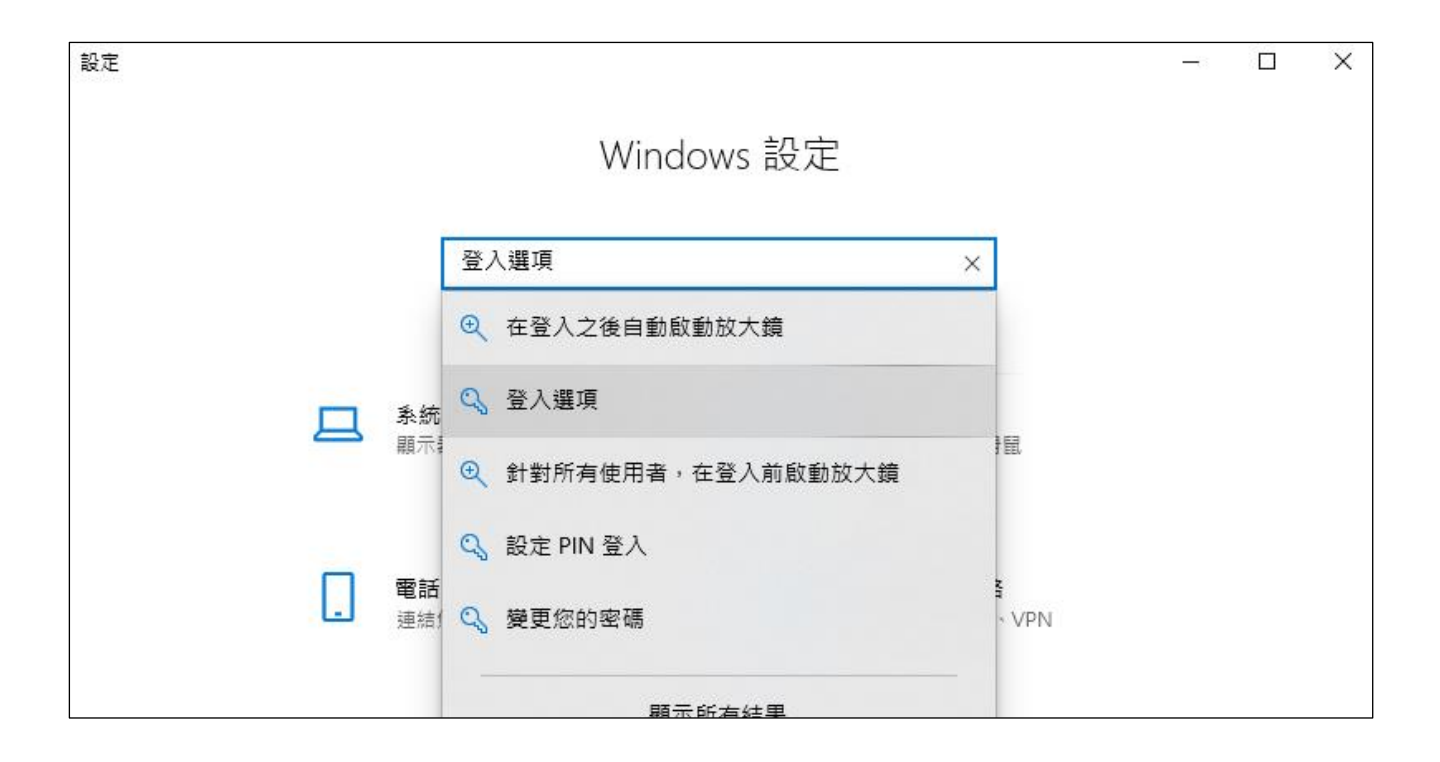

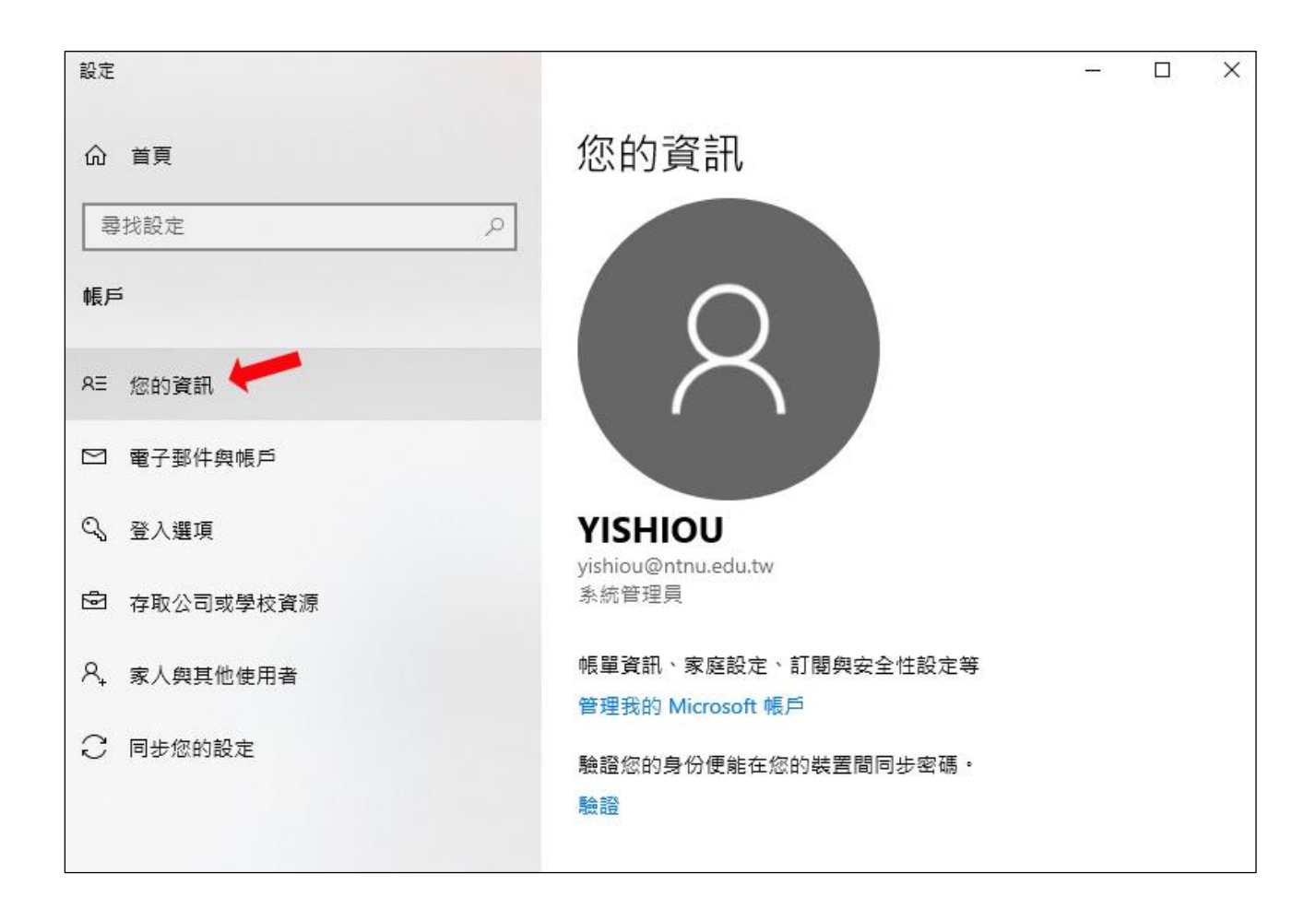

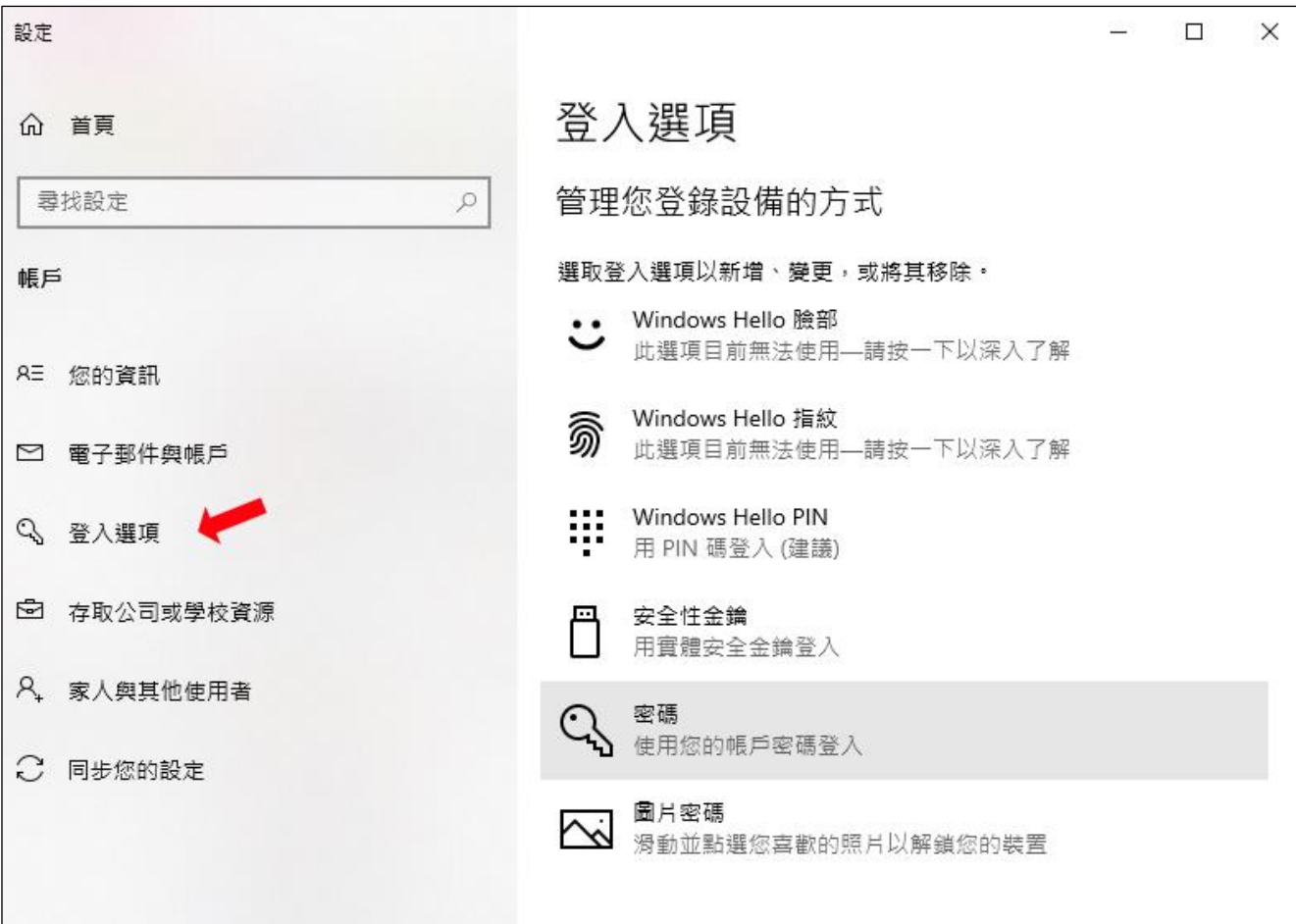

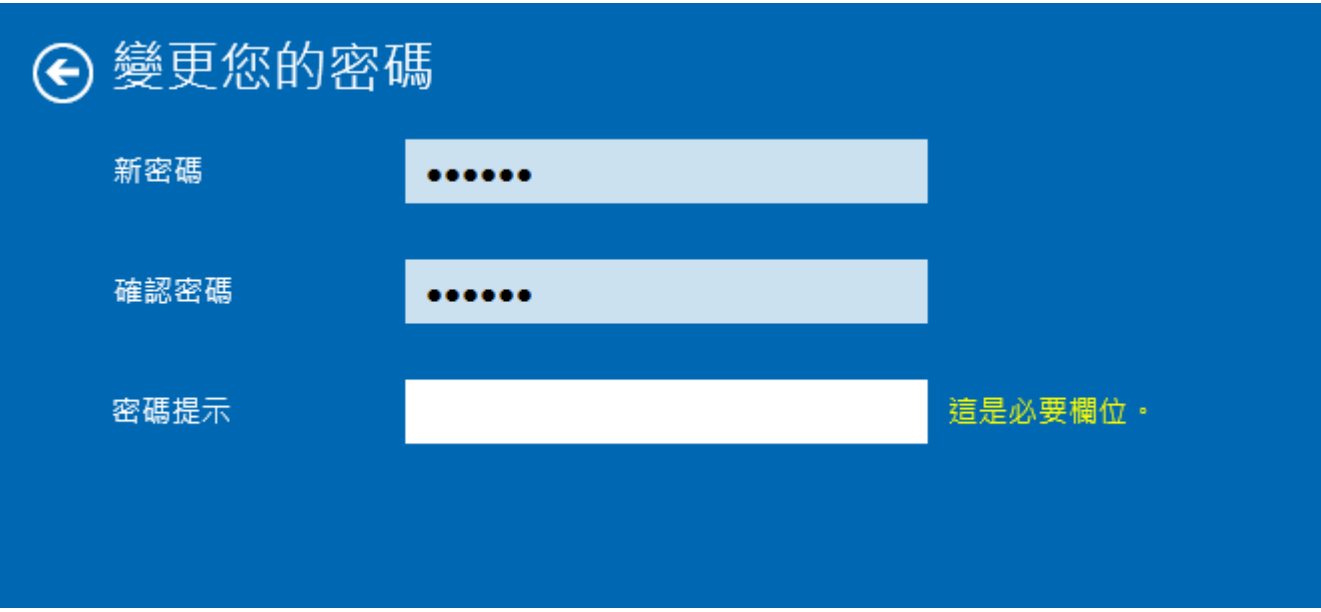

※【操作影片一[】開啟遠端桌面功能](https://www.itc.ntnu.edu.tw/wp-content/uploads/2020/04/part1.mp4) (片長 2:15)

二、環境相關設定(防火牆、永不休眠、取消 IPv6) (一) 進入「設定」打開「檢查防火牆狀態」頁面

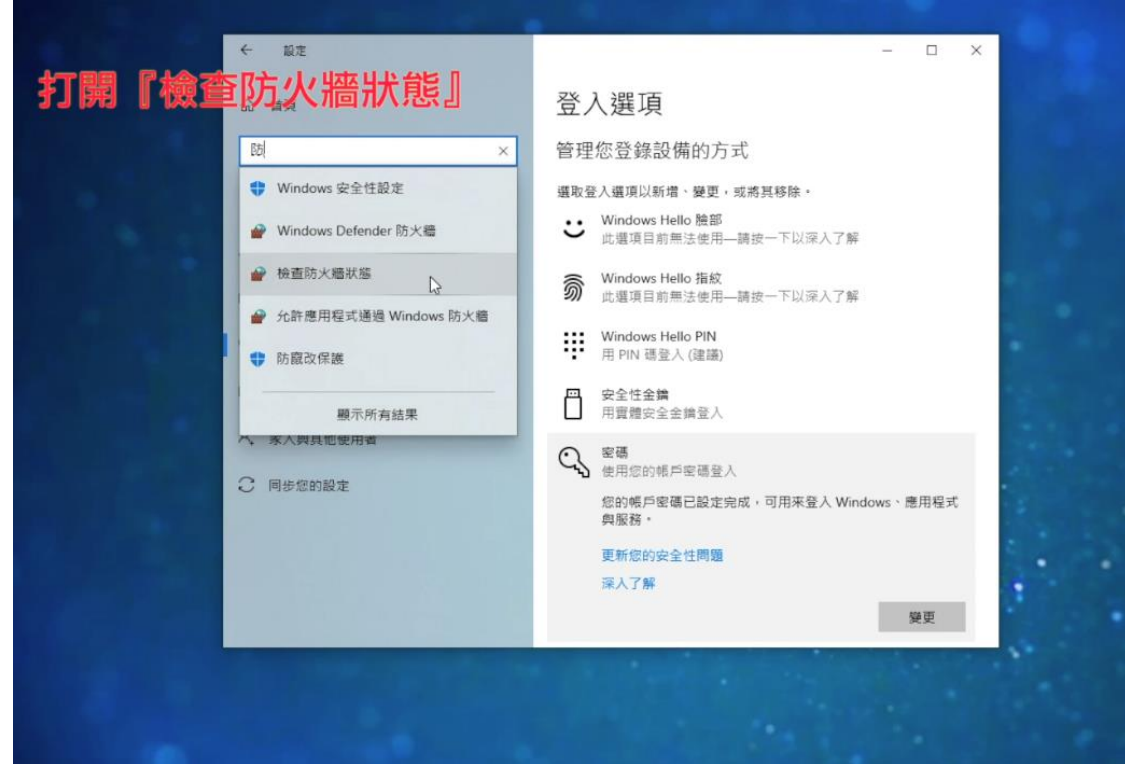

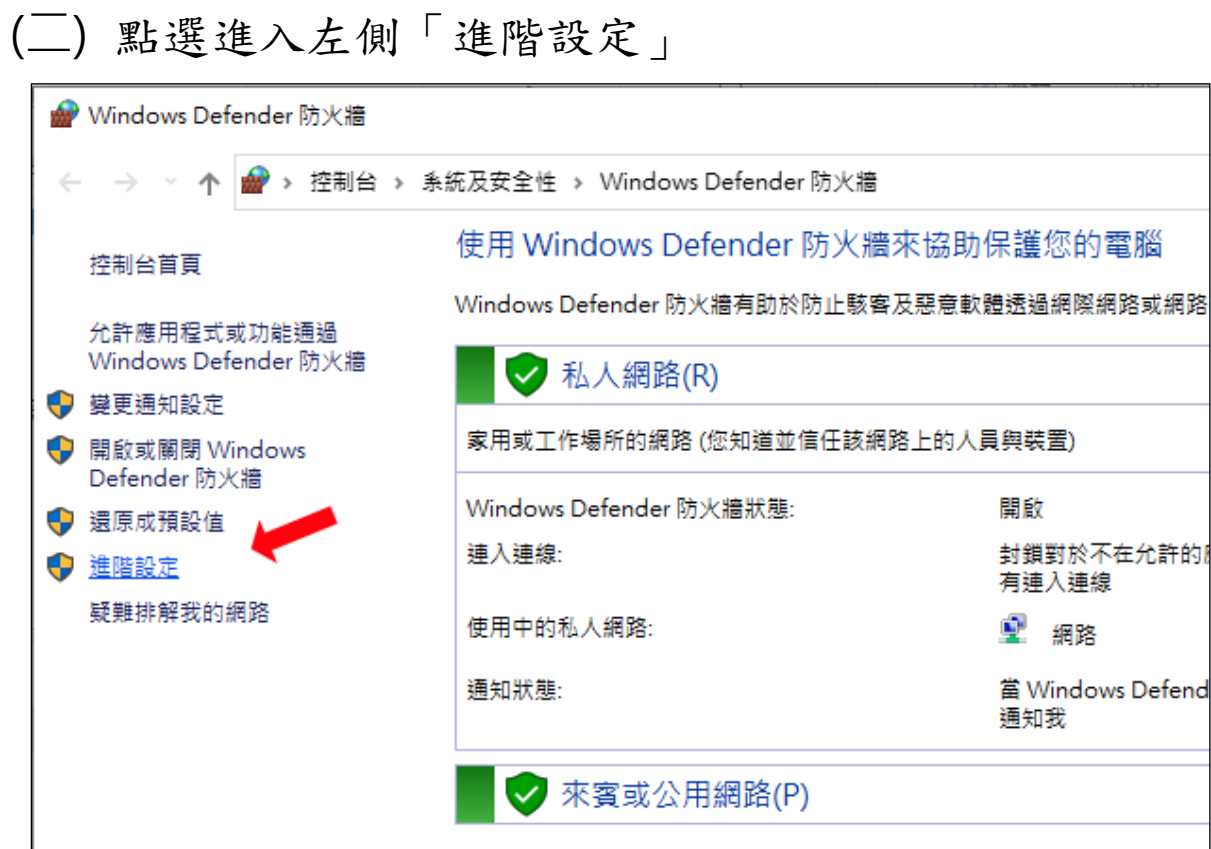

### (三) 點選左側「輸入規則」進入

![](_page_4_Picture_29.jpeg)

#### (四) 找到本機連接埠 3389 遠端桌面 TCP-in 按右鍵點選內容

![](_page_4_Picture_30.jpeg)

### (五) 「領域」頁面中輸入「遠端 IP 位址」140.122.0.0/16

![](_page_5_Picture_26.jpeg)

## (六) 「設定」頁面中找到「變更電腦睡眠的時間」項目

![](_page_5_Picture_27.jpeg)

(七)將睡眠時間設定為「永不」

![](_page_6_Picture_19.jpeg)

# (八)「設定」頁面中找到「乙太網路設定」

![](_page_6_Picture_20.jpeg)

#### (九) 選擇「變更介面卡選項」

![](_page_7_Picture_74.jpeg)

(十) 右鍵點選「乙太網路」內容

取消勾選 「網際網路….(TCP/IPv6)」

![](_page_7_Picture_4.jpeg)

※【操作影片二[】防火牆、永不休眠、取消](https://www.itc.ntnu.edu.tw/wp-content/uploads/2020/04/part2.mp4) IPv6 (片長 2:56)